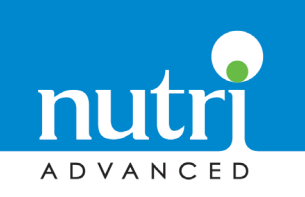

## **Client Registration**

**1.**

Go to the create account page on the website by clicking the Sign In link in the header or visting: **https://www.nutriadvanced.co.uk/customer/account/**

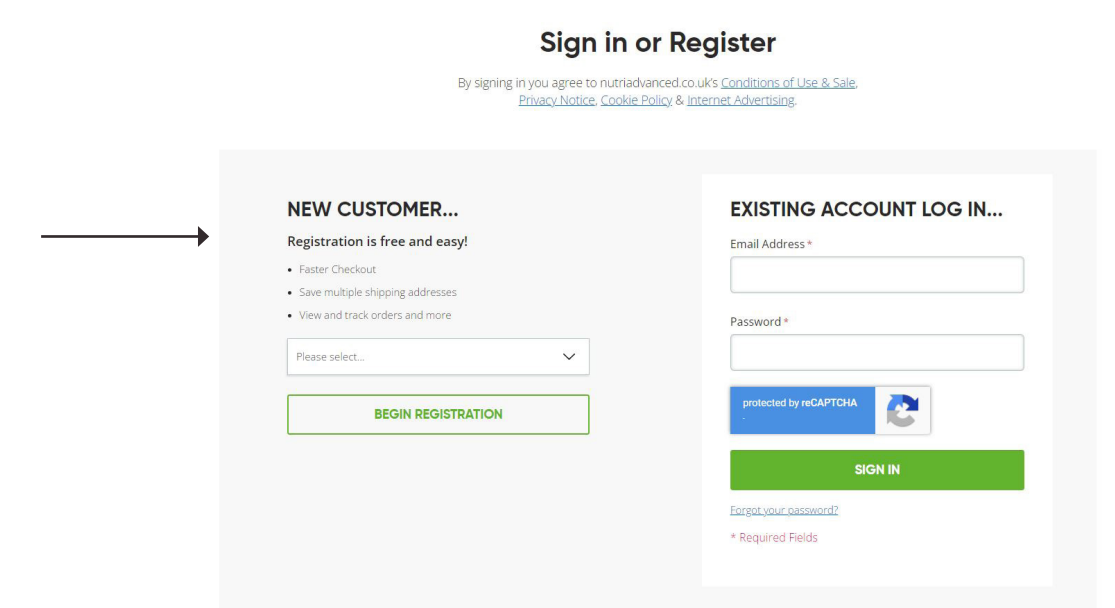

## Fill in your **contact details, password** and **address 2.** Fill in your **contact deta**<br>at the top of the page.

## **Create a Client Account**

Thank you for selecting to create an online account with Nutri Advanced. Please fill in the details below.

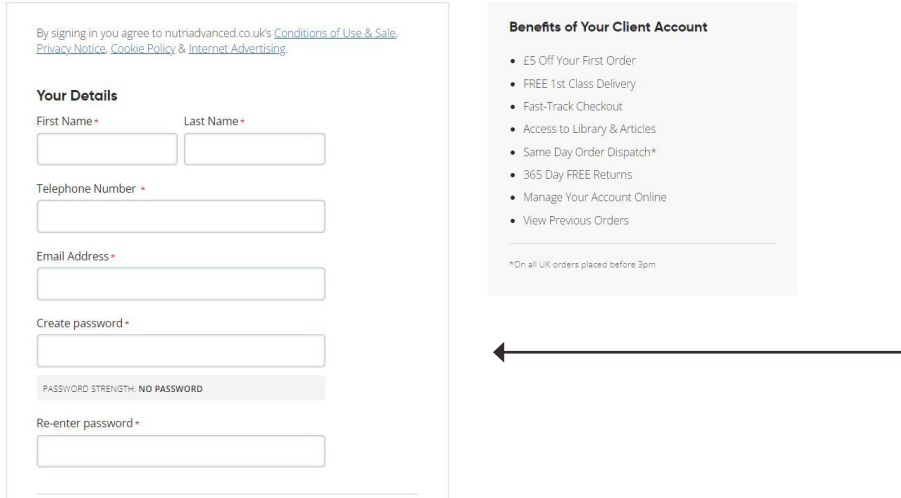

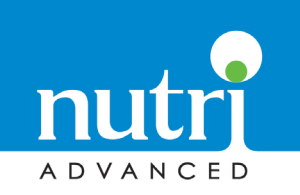

## Find your contact

Use the **Find your Health Professional section** to find your associated healthcare professional. This can either be the healthcare professionals **account number** that they should be able to give you or a combination of their **postcode and surname. 3.**

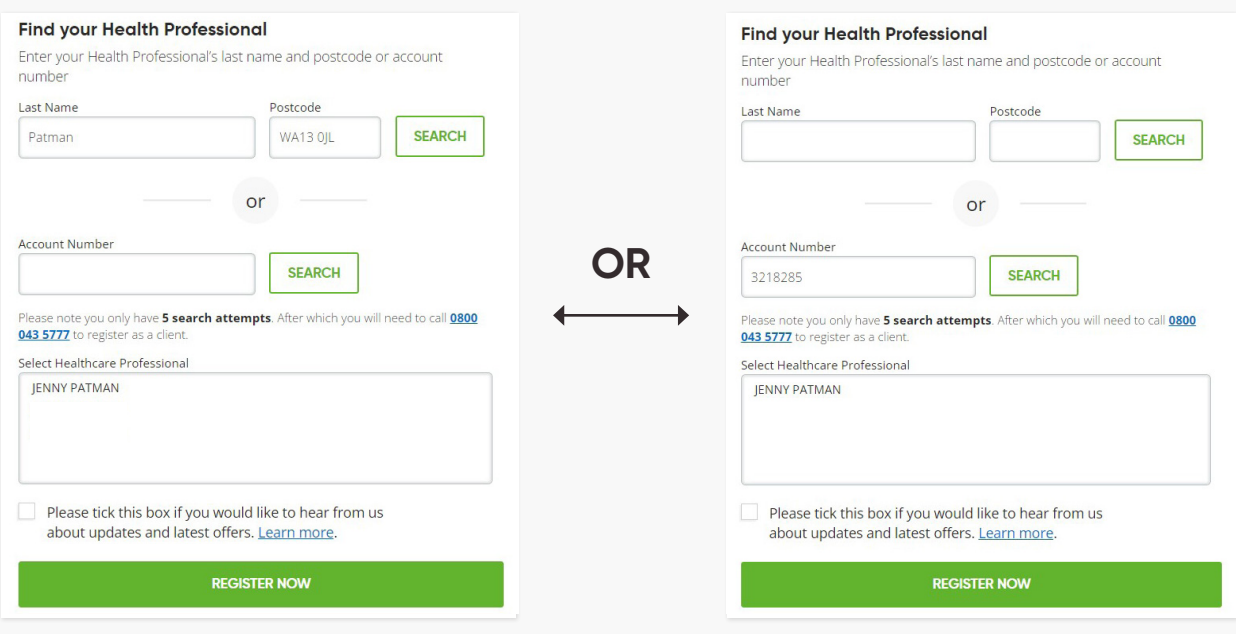

**4.**

After you have completed your client account **£10 OFF your first order**which will **automatically** be applied to your basket without the need for a discount code

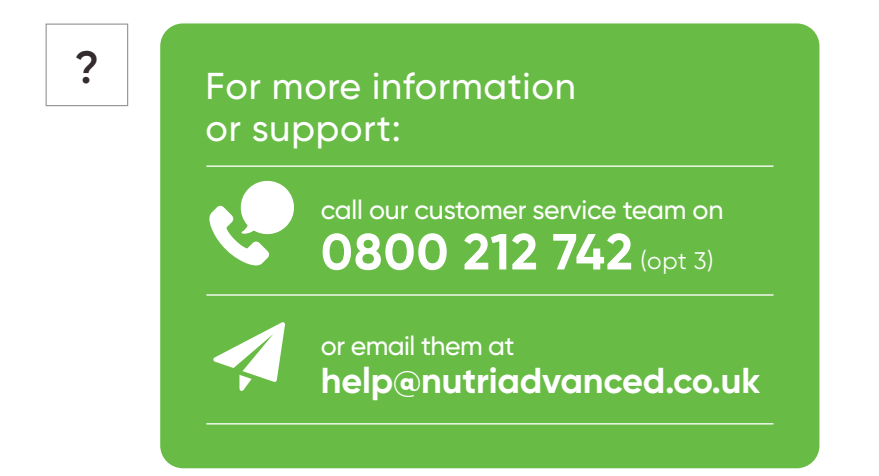